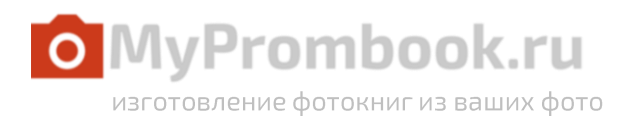

# ИНСТРУКЦИЯ ПО ЗАГРУЗКЕ АРХИВА С ФОТО В ОБЛАЧНЫЕ СЕРВИСЫ ХРАНЕНИЯ ДАННЫХ

Вы можете воспользоваться любым облачным сервисом обмена например www.disk.yandex.ru, cloud.mail.ru, www.dropmefiles.com или любым другим, выбирать Вам. Для удобства загрузки Ваших фото вы можете воспользоваться нашей инструкцией.

### **Облако mail.ru**

Для того чтобы начать работу с облаком mail.ru, перейдите по ссылке cloud.mail.ru и авторизуйтесь, используя логин и пароль от Вашего почтового ящика на mail.ru.

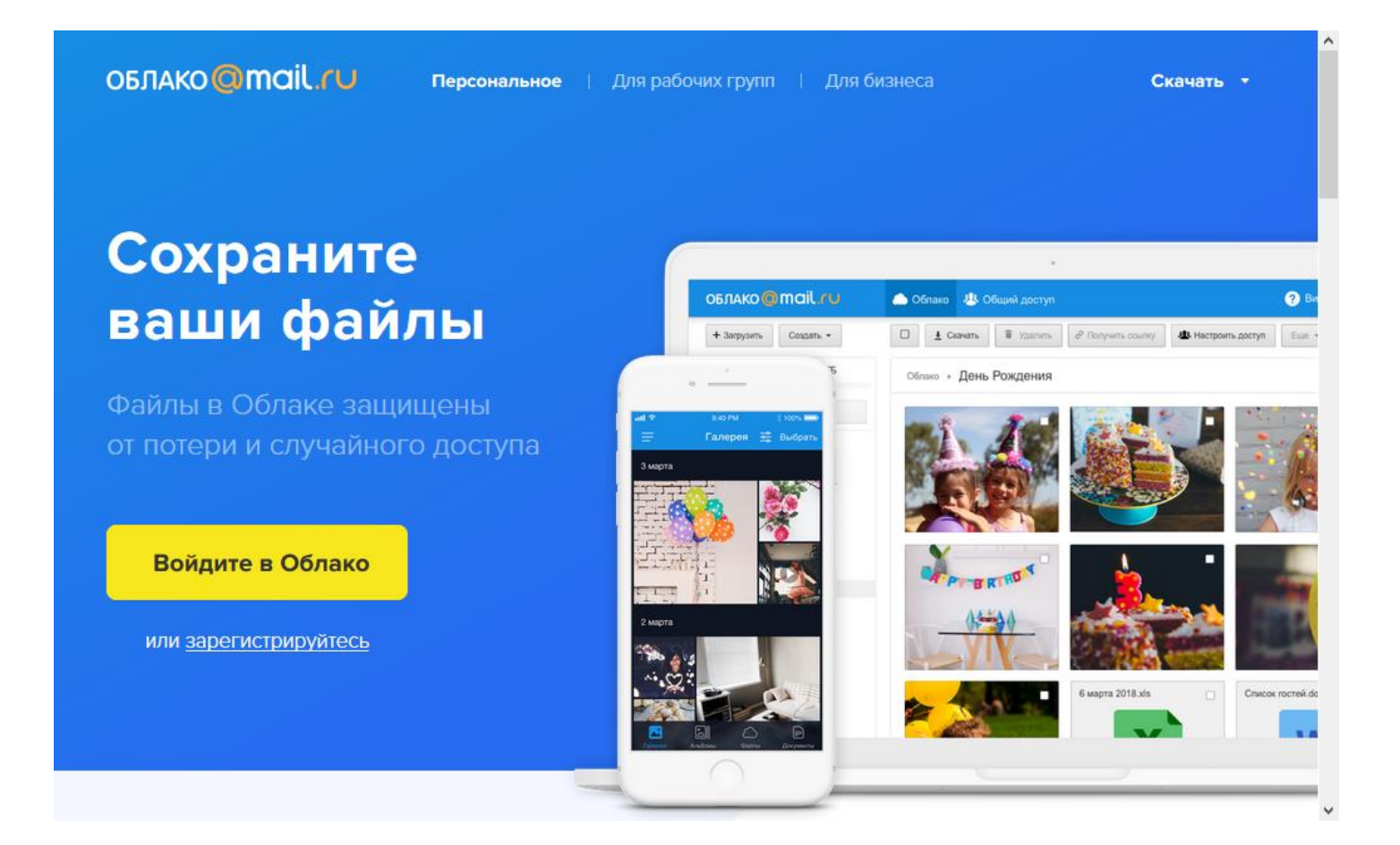

# Теперь Вы попали на домашнюю страницу Вашего облачного хранилища.

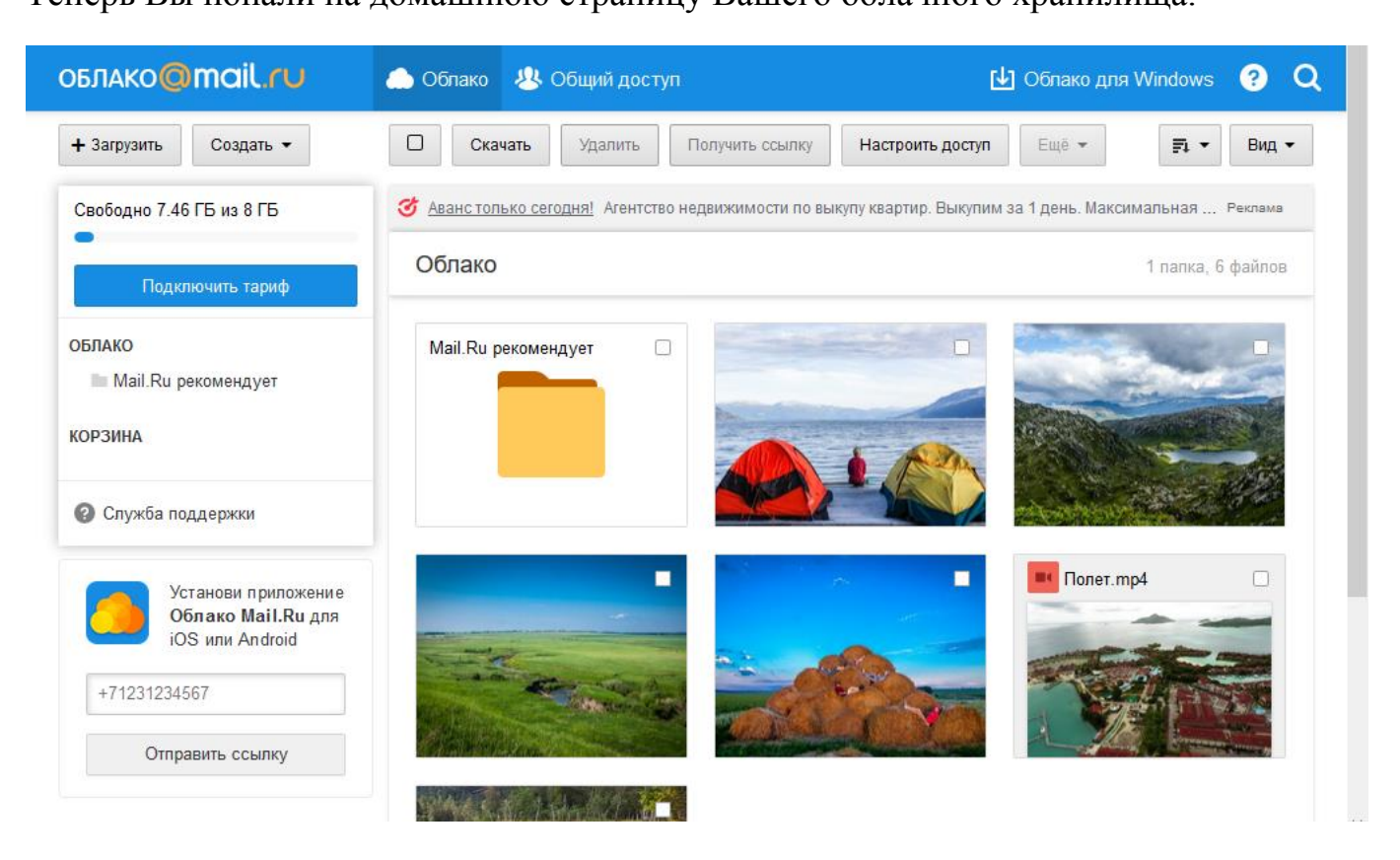

Нажимаем в верхнем левом углу кнопку "Загрузить", затем "Выбрать файлы".

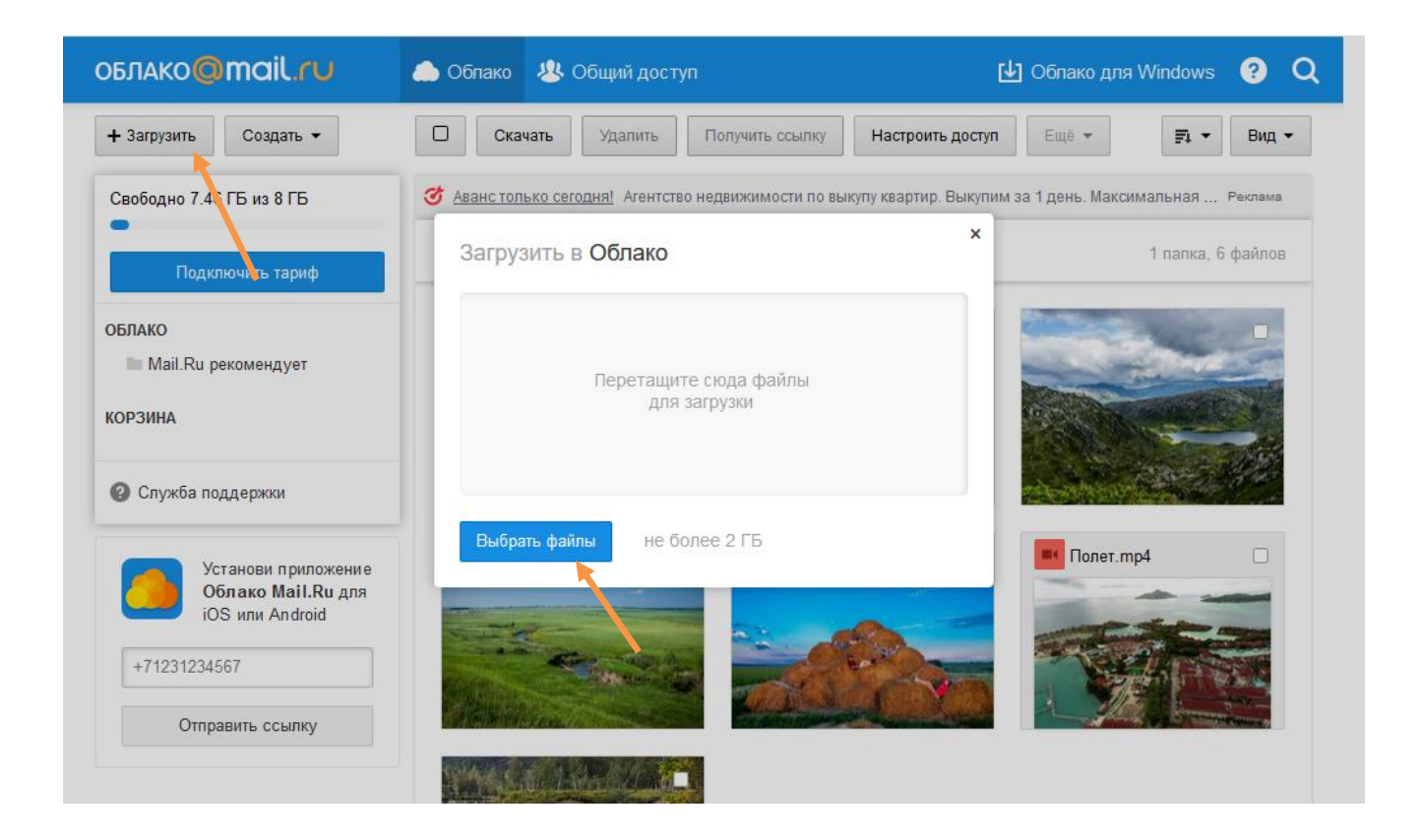

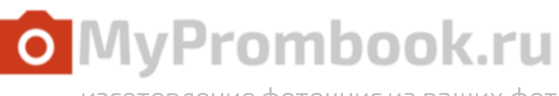

изготовление фотокниг из ваших фото

#### Выбираем подготовленный архив с фотографиями на компьютере.

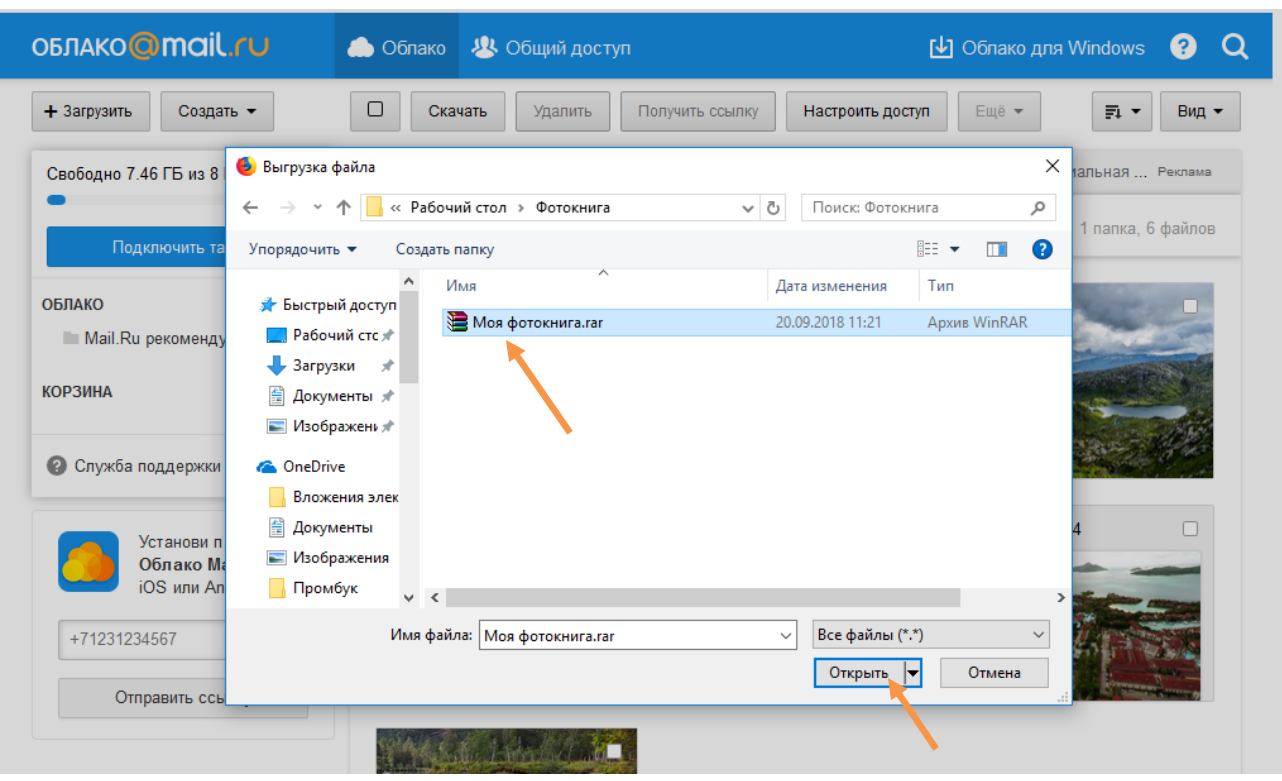

#### Загрузка пошла. Ход загрузки мы можем наблюдать в правом нижнем углу.

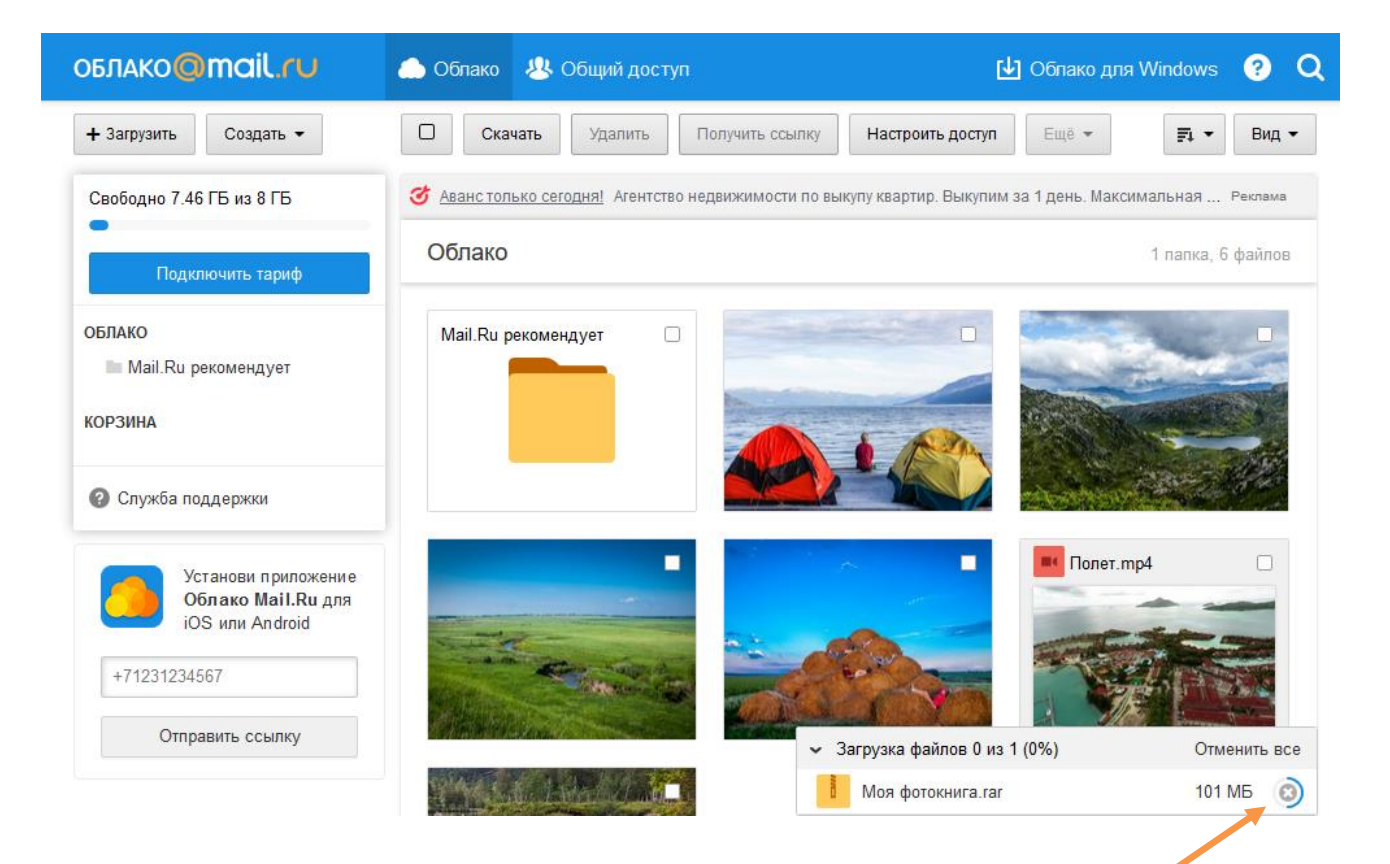

Выберите загруженный файл (отметьте его галочкой) и нажмите «Получить ссылку»

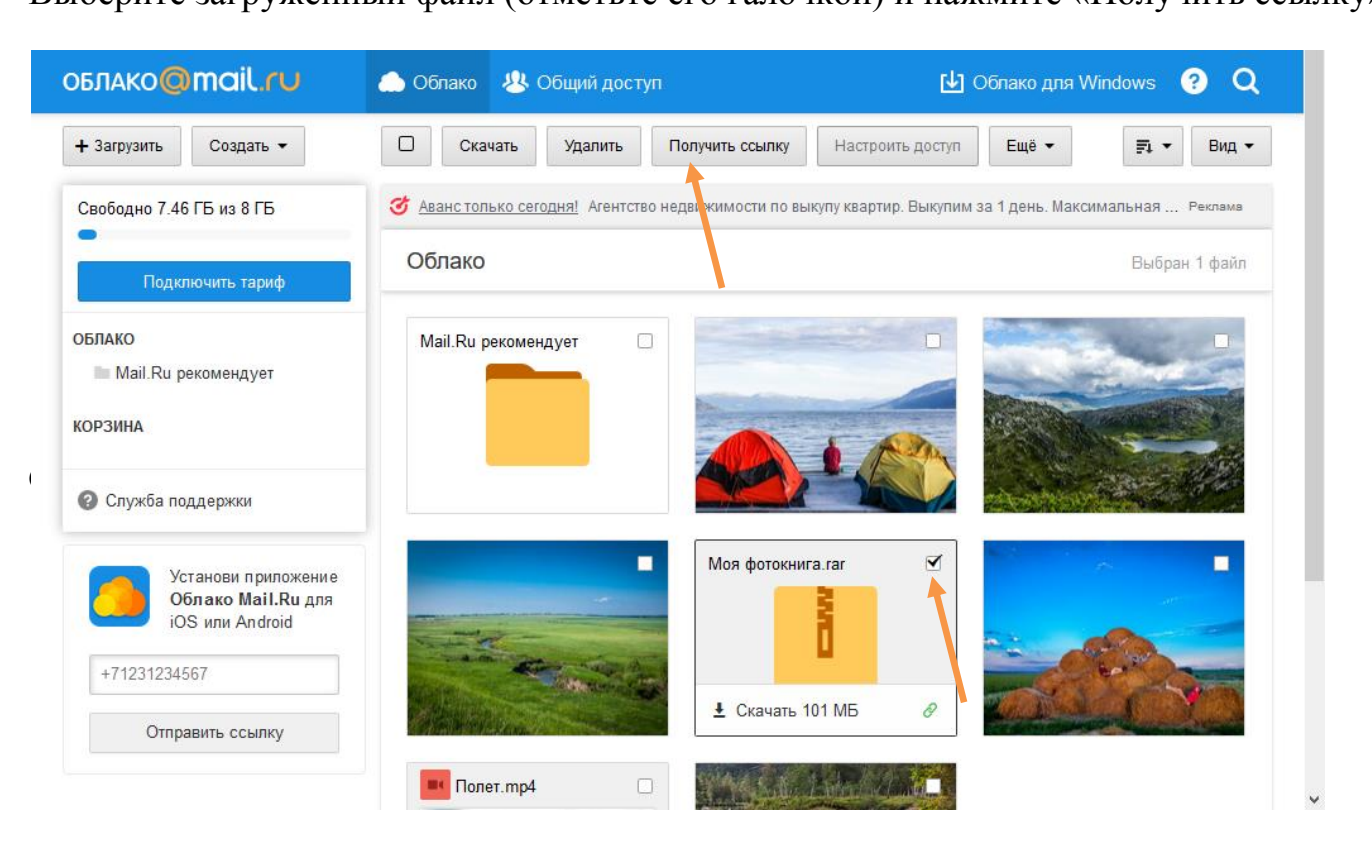

А теперь нужно получить ссылку, скопировать и прислать нам, перейдя по которой мы получим архив с Вашими фото, после чего создадим для Вас замечательную фотокнигу!

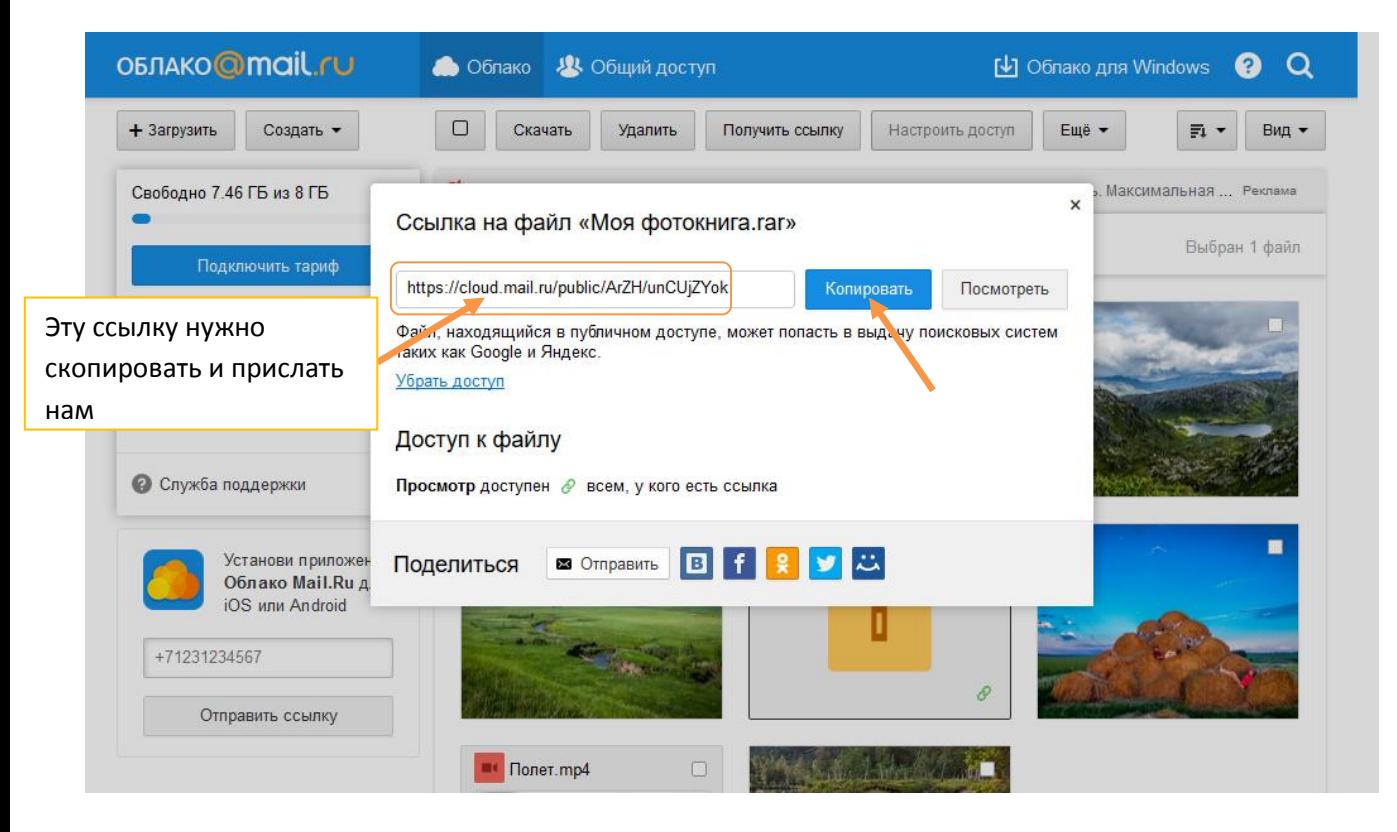

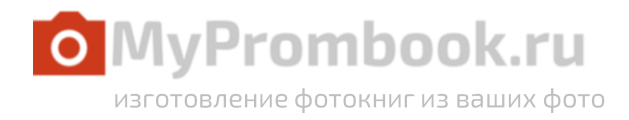

# **Яндекс.Диск**

Для того чтобы начать работу с Яндекс.Диск, перейдите по ссылке disk.yandex.ru и авторизуйтесь, используя логин и пароль от Вашего почтового ящика на Yandex

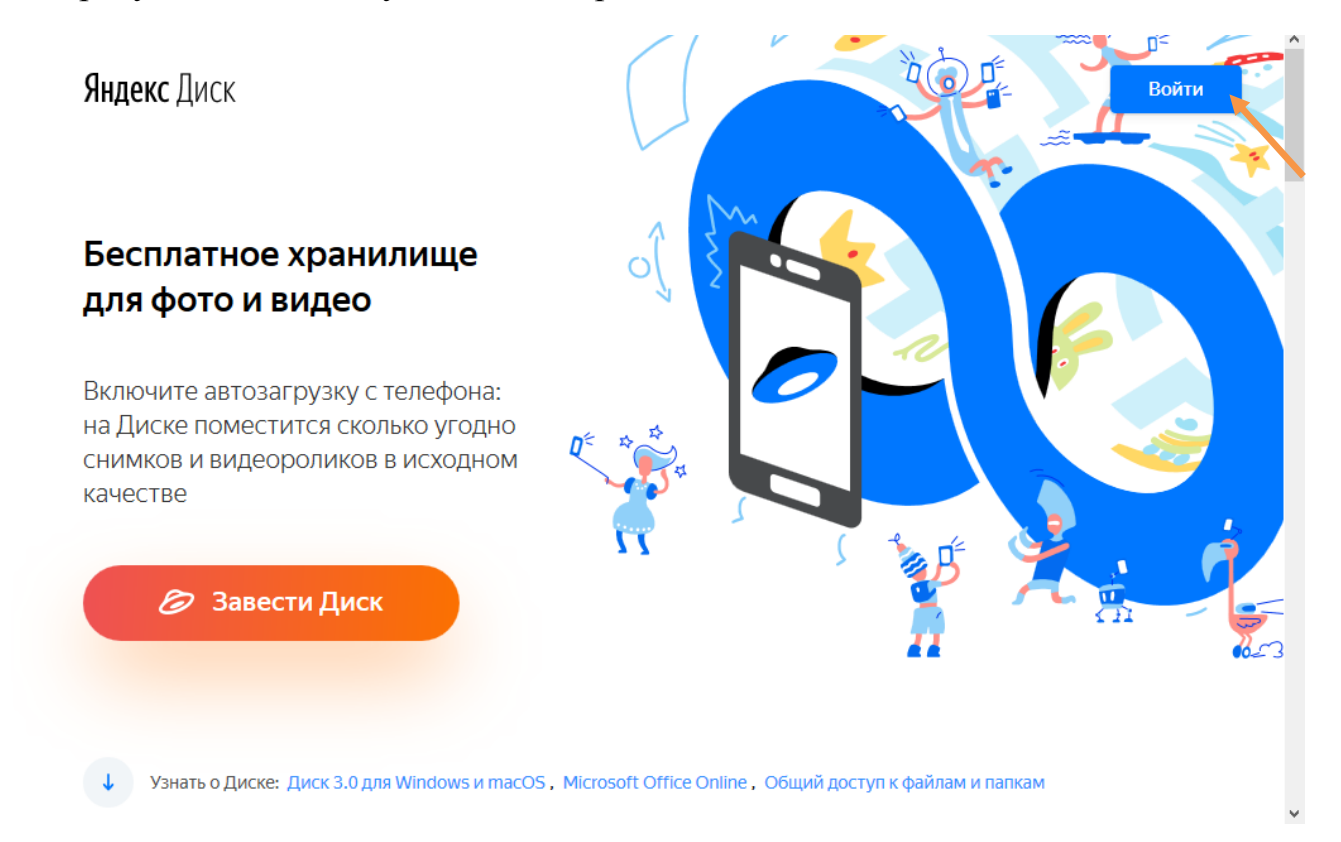

Теперь Вы попали на домашнюю страницу Вашего облачного хранилища.

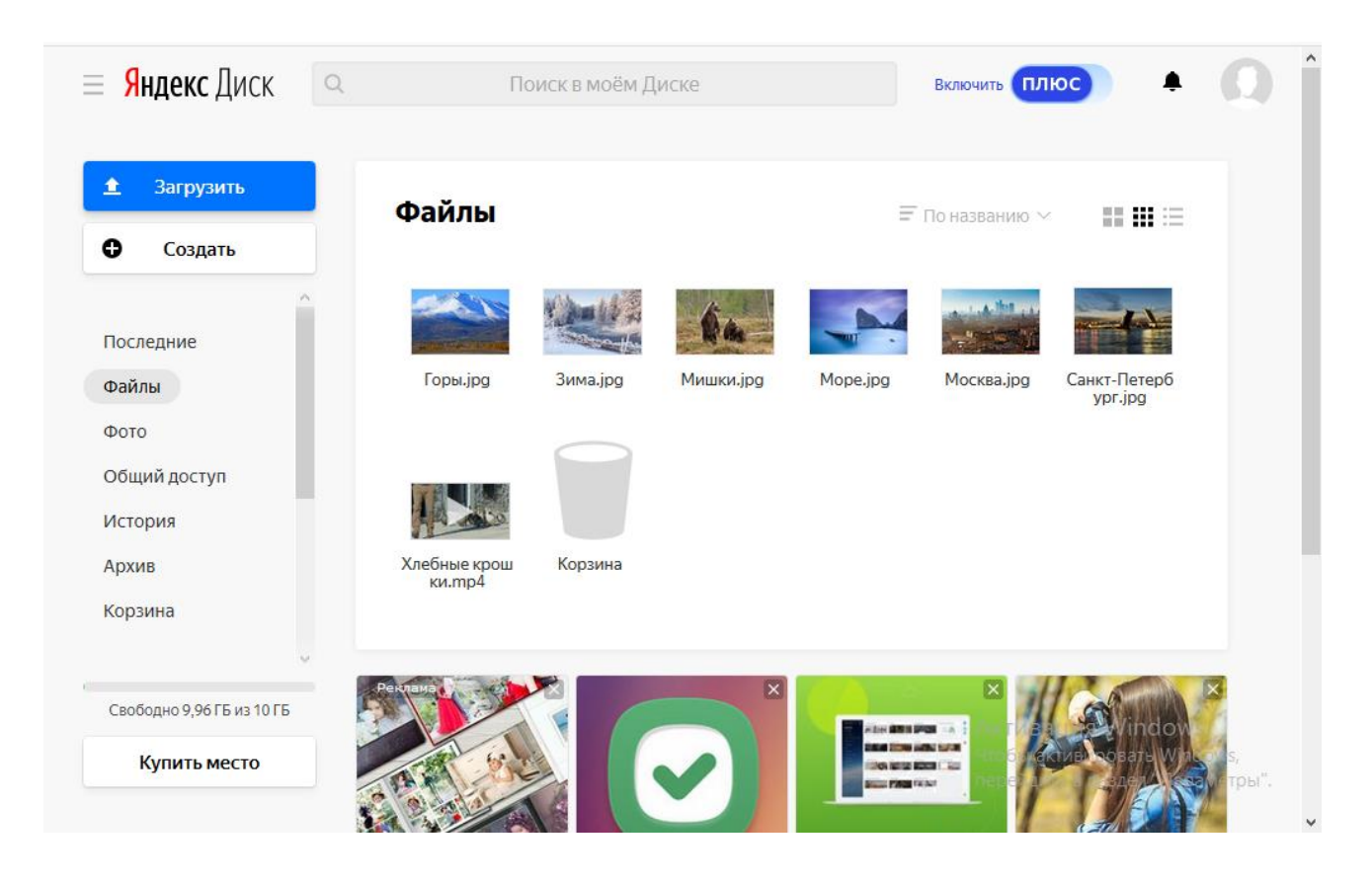

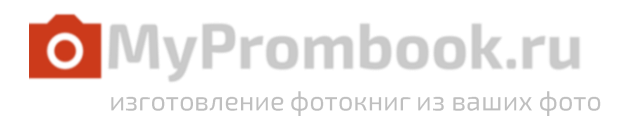

Нажимаем в верхнем левом углу кнопку "Загрузить" и выбираем подготовленный архив с фотографиями на компьютере.

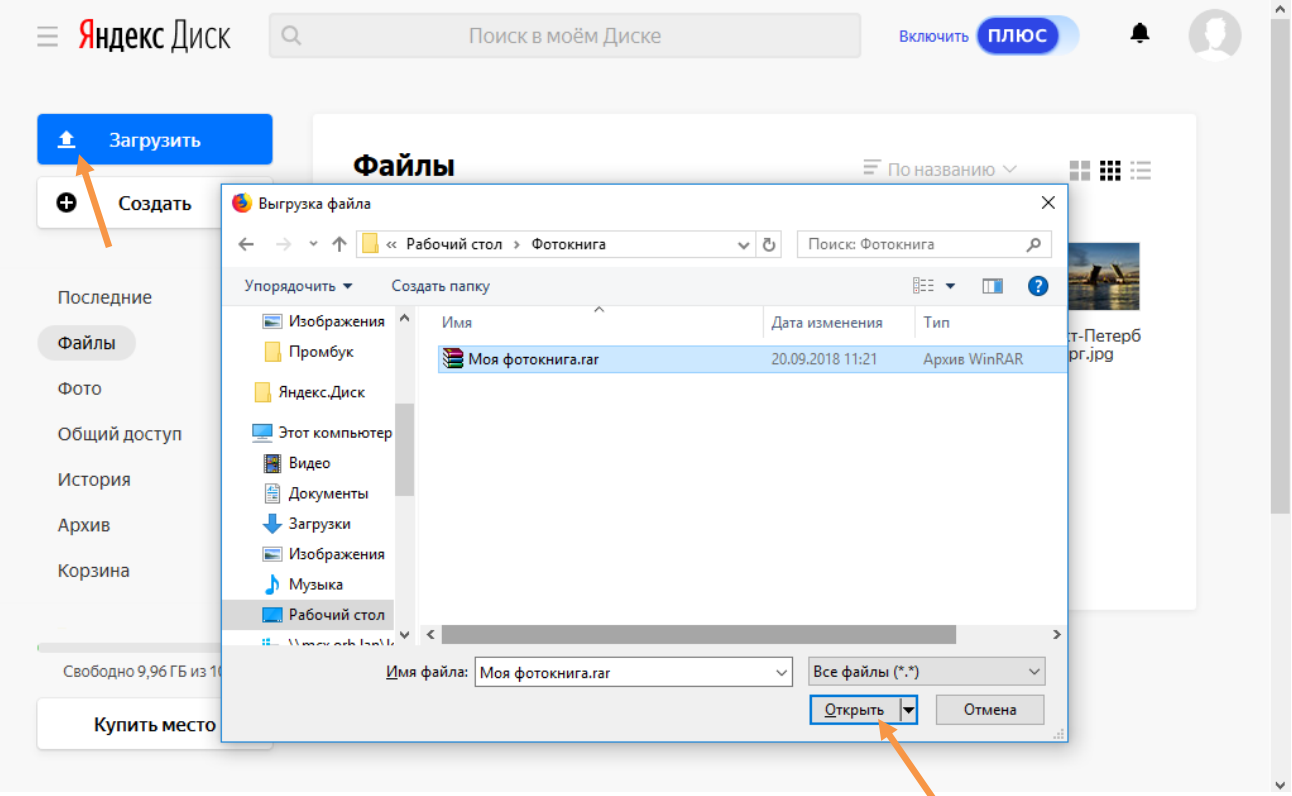

Загрузка пошла. Ее ход мы можем наблюдать на экране.

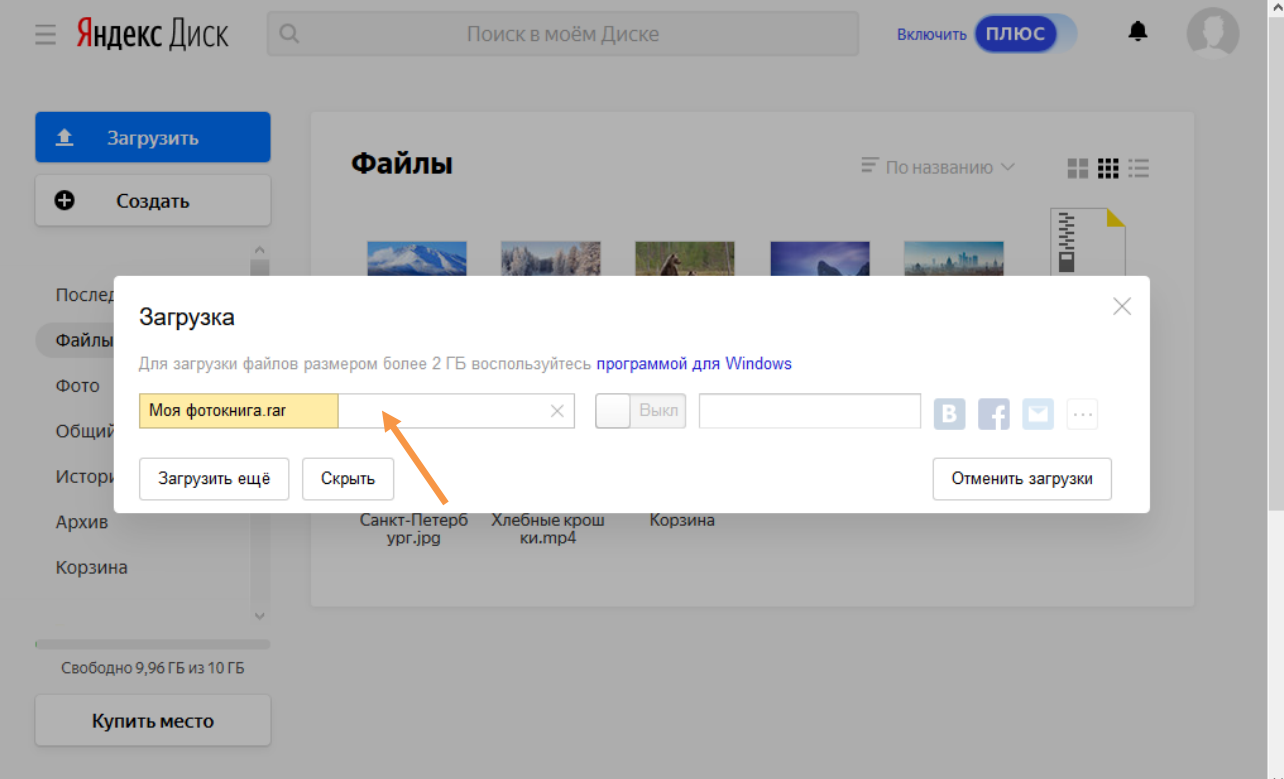

# Загрузка завершена, переводим переключатель в положение «Вкл» и нужная ссылка становится доступна для копирования

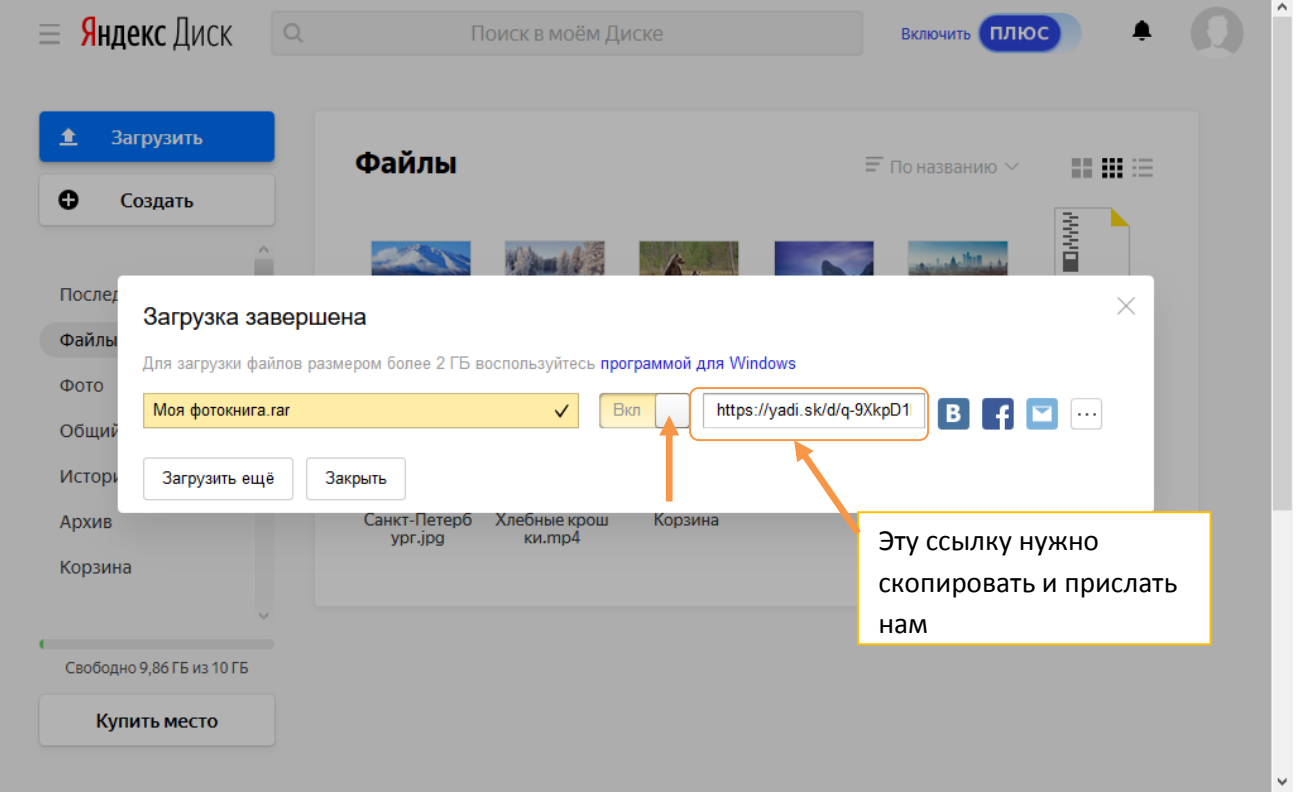

Теперь нужно скопировать ссылку и прислать нам, перейдя по которой мы получим архив с Вашими фото для создания фотокниги.

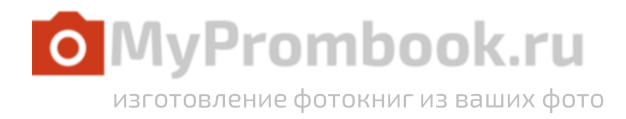

## **Dropmefiles.com**

Для того чтобы начать работу с **Dropmefiles.com**, перейдите по ссылке dropmefiles.com, никаких логин и паролей не требуется. Вам сразу откроется страница

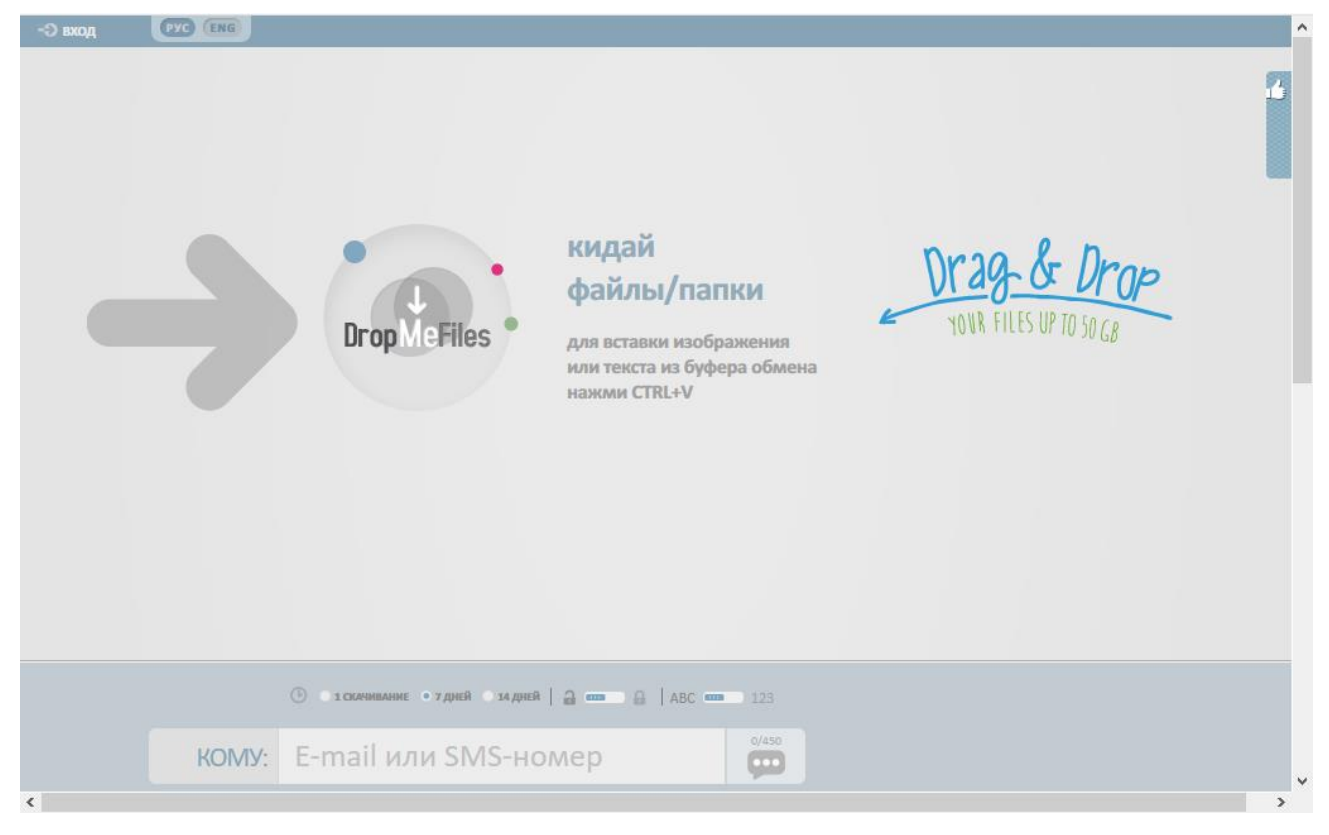

#### Для загрузки файлов нажмите на круг или киньте их в серое поле

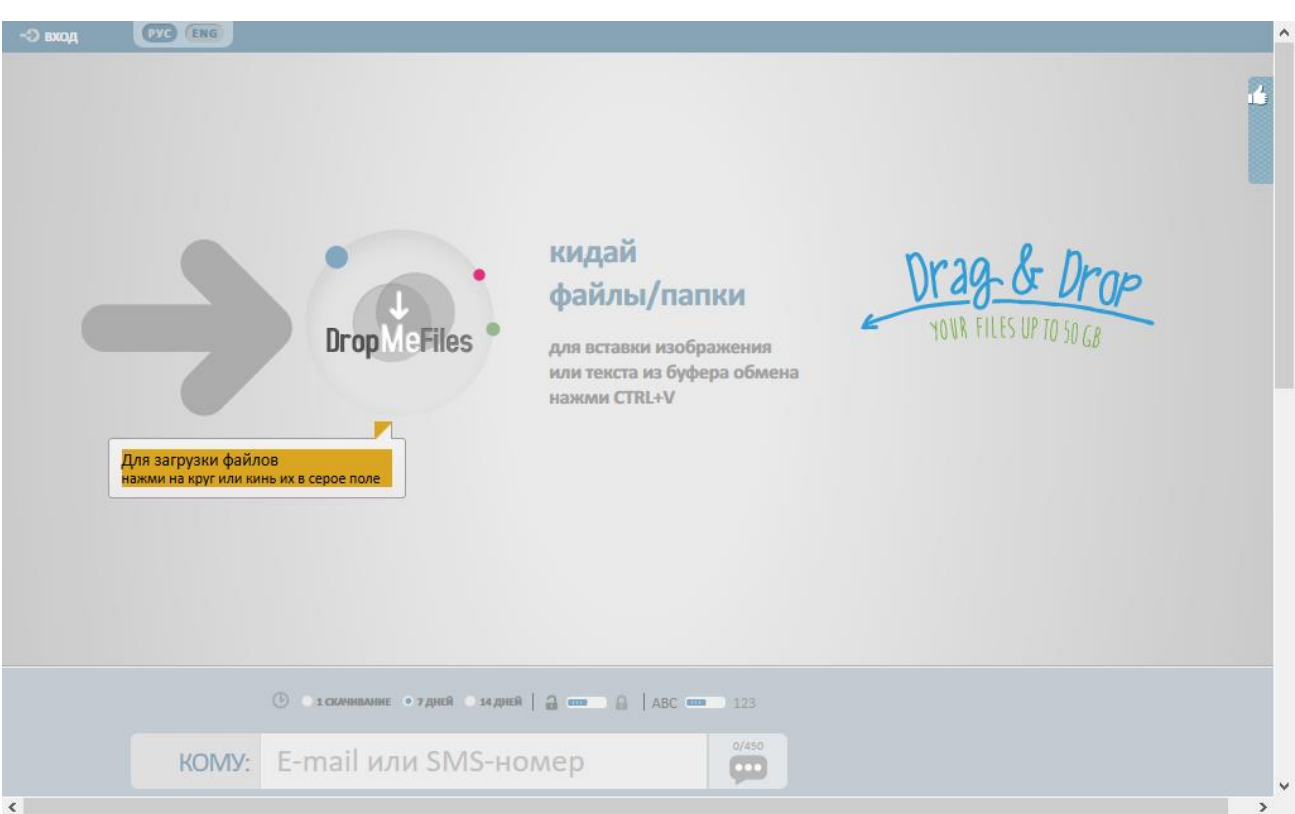

В появившемся окне выбираем подготовленный архив с фотографиями на компьютере.

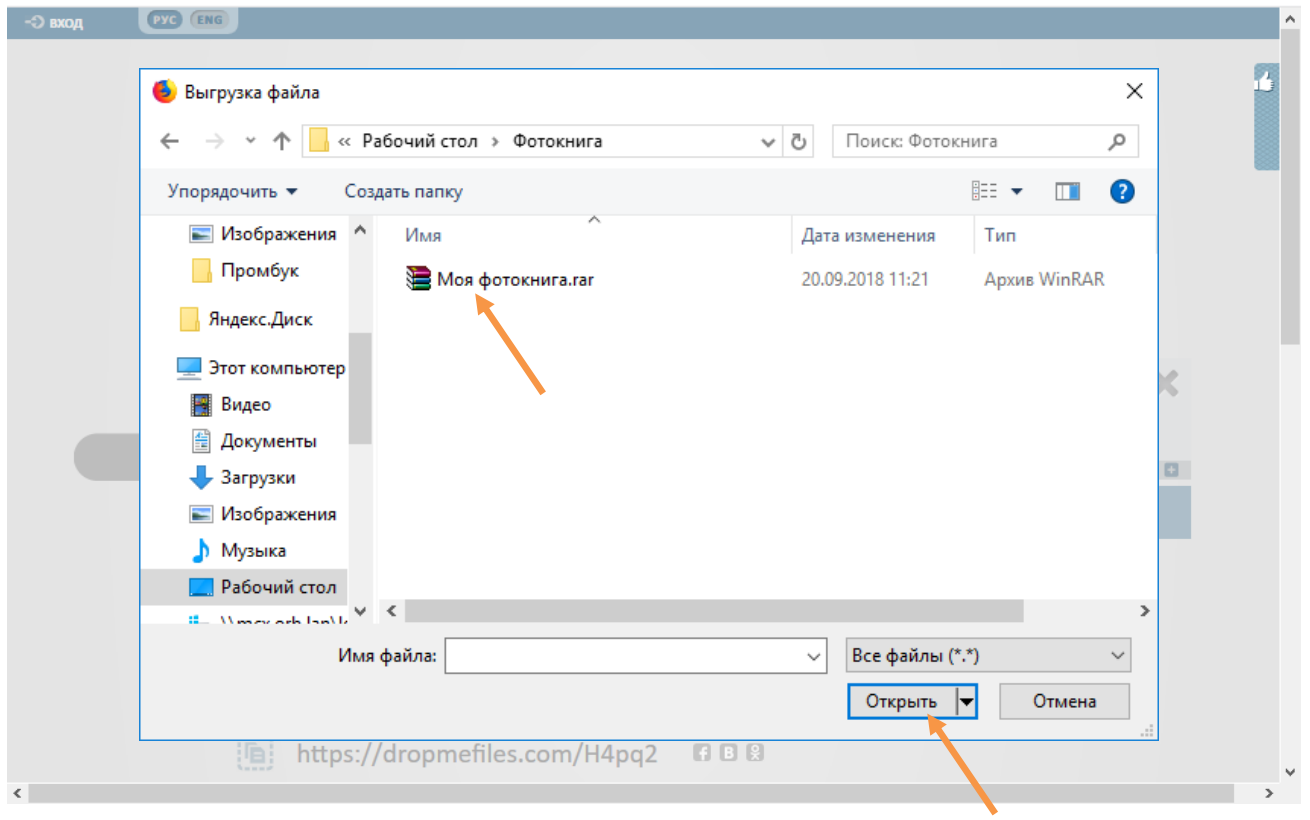

Загрузка пошла. За ходом загрузки Вы можете наблюдать на экране.

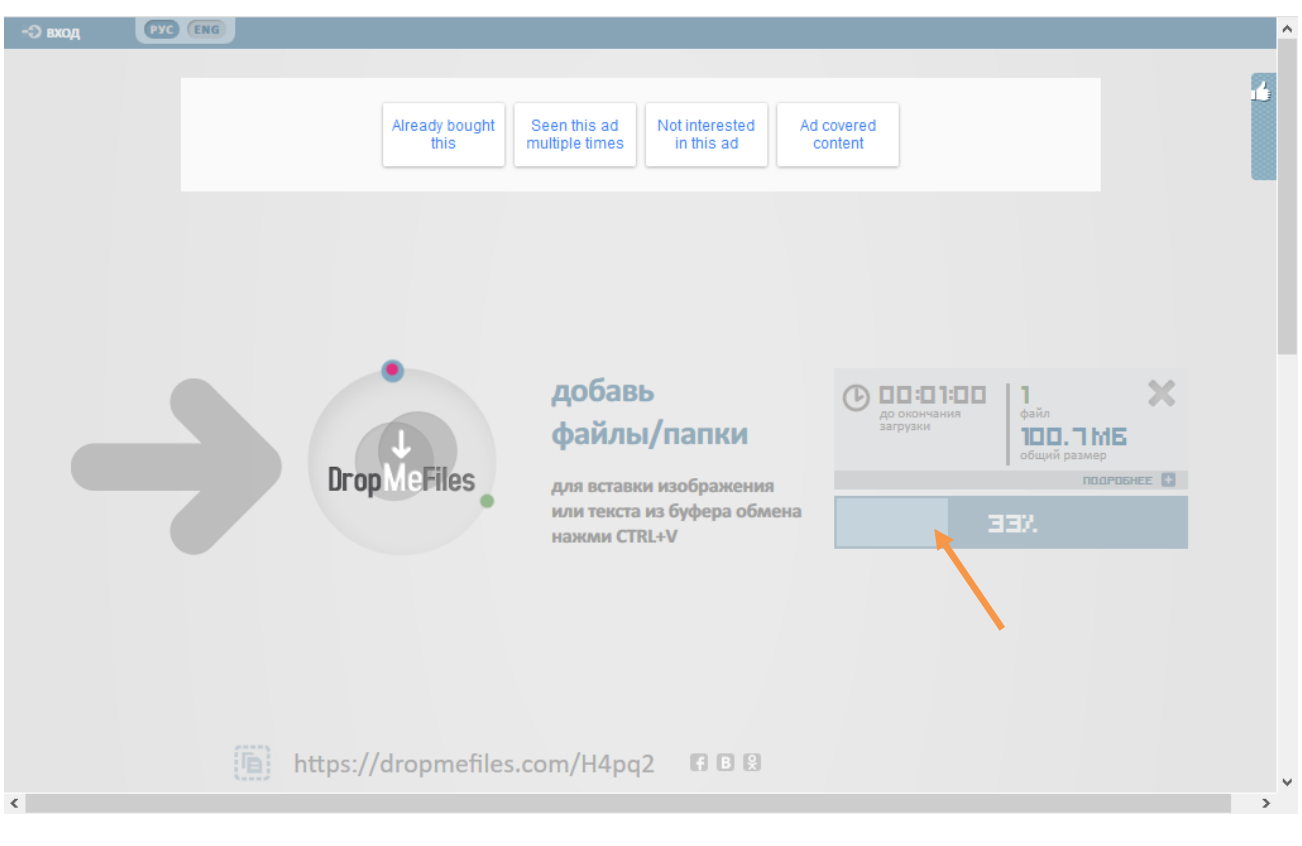

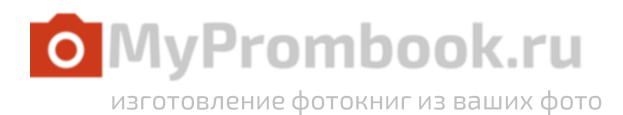

Теперь нужно скопировать ссылку и прислать ее нам, перейдя по которой мы получим архив с Вашими фото. Нажмите на кнопку как показано на рисунке, и ссылка скопируется в буфер обмена, о чем выйдет сообщение в правом нижнем углу.

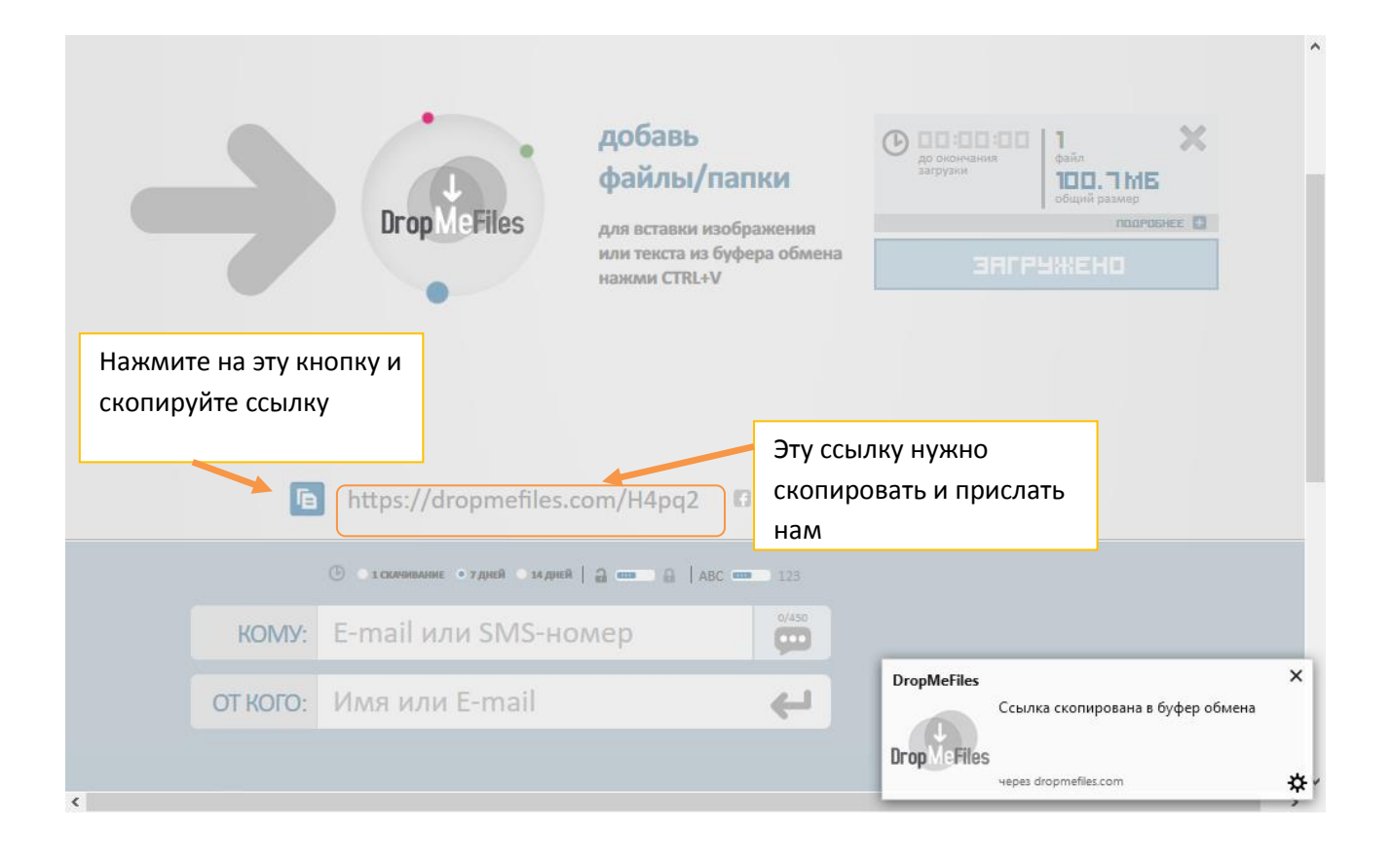